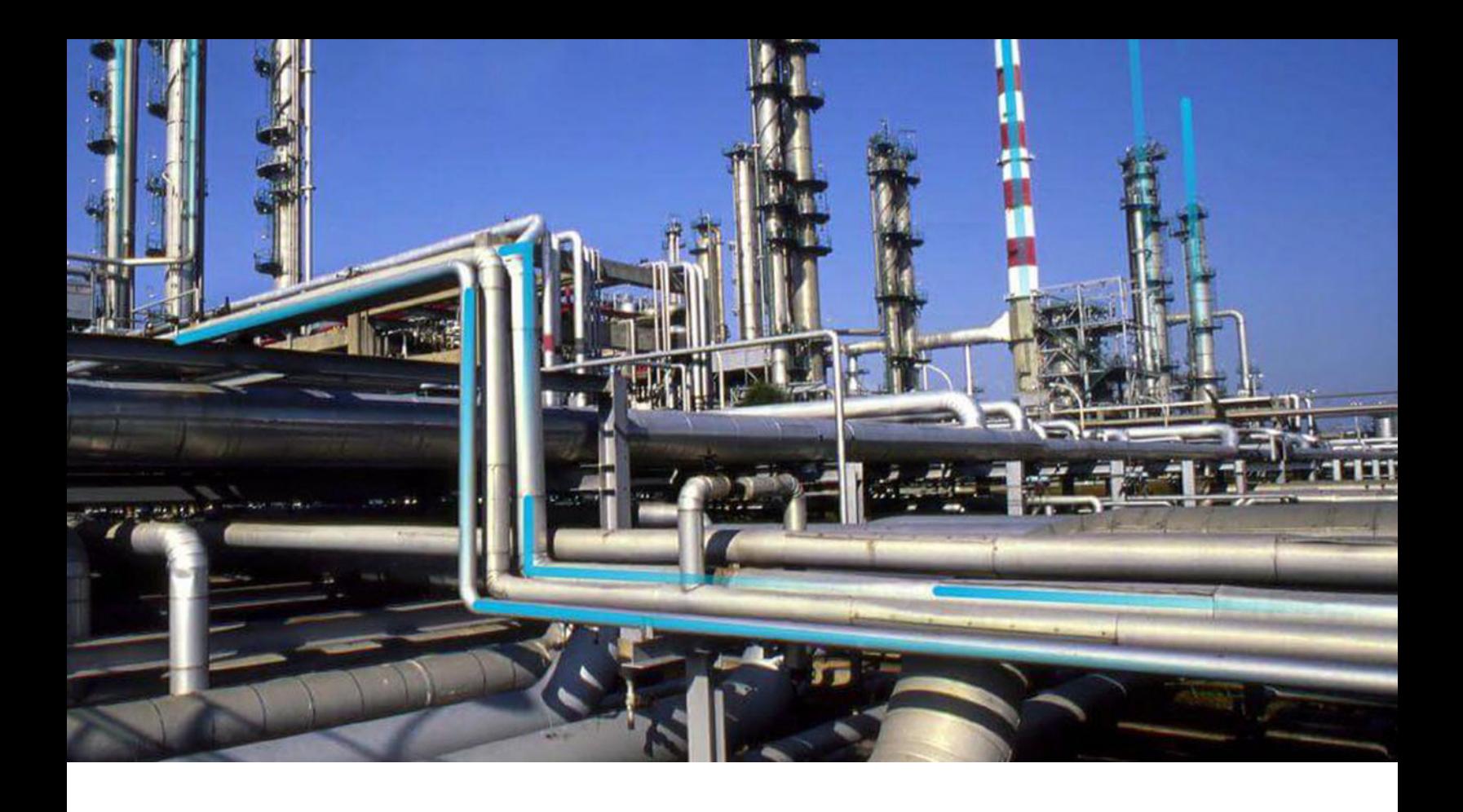

## **Getting Started**

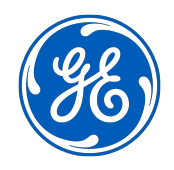

© 2020 General Electric Company

## **Contents**

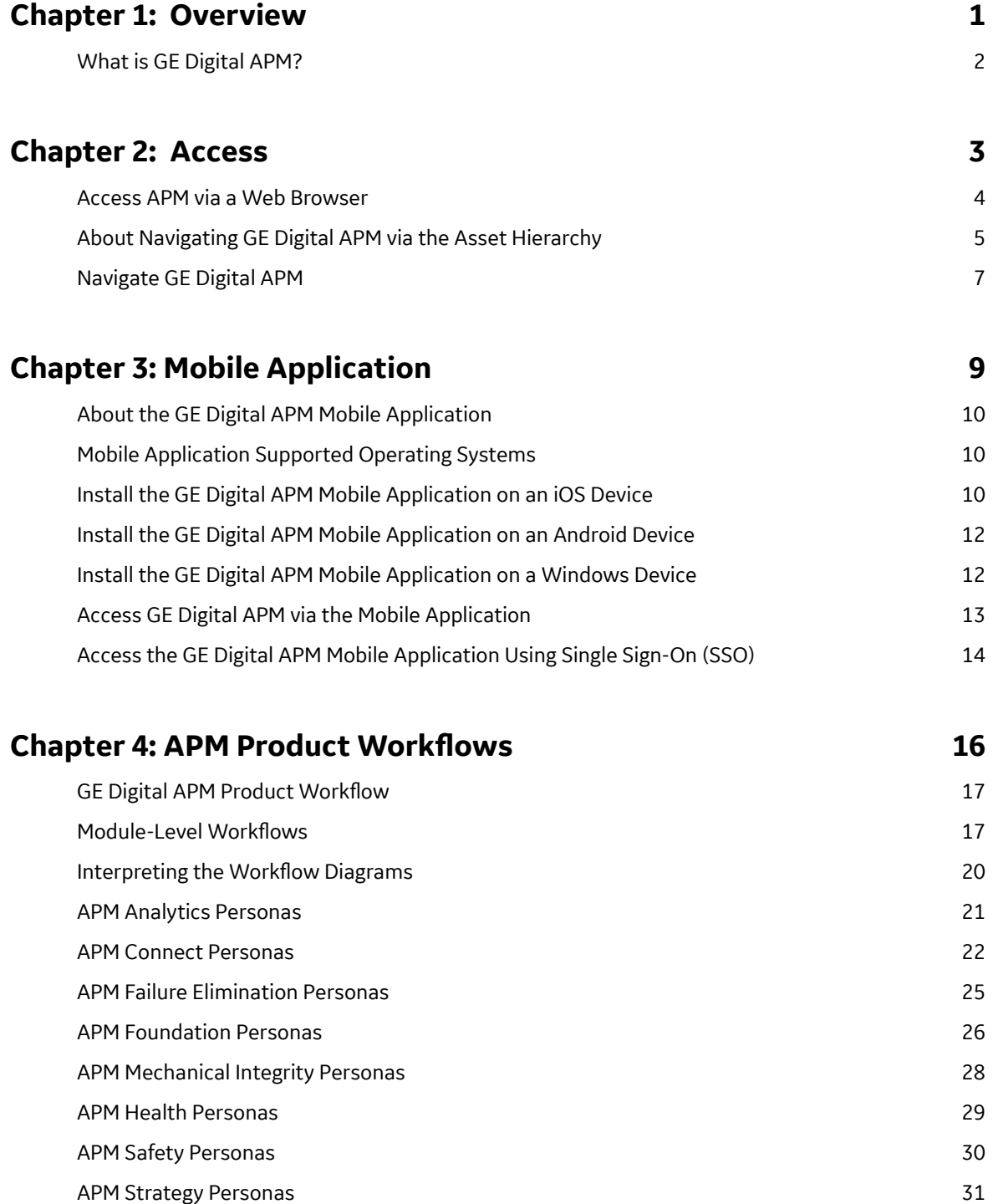

## **Copyright GE Digital**

© 2020 General Electric Company.

GE, the GE Monogram, and Predix are either registered trademarks or trademarks of All other trademarks are the property of their respective owners.

This document may contain Confidential/Proprietary information of and/or its suppliers or vendors. Distribution or reproduction is prohibited without permission.

THIS DOCUMENT AND ITS CONTENTS ARE PROVIDED "AS IS," WITH NO REPRESENTATION OR WARRANTIES OF ANY KIND, WHETHER EXPRESS OR IMPLIED, INCLUDING BUT NOT LIMITED TO WARRANTIES OF DESIGN, MERCHANTABILITY, OR FITNESS FOR A PARTICULAR PURPOSE. ALL OTHER LIABILITY ARISING FROM RELIANCE UPON ANY INFORMATION CONTAINED HEREIN IS EXPRESSLY DISCLAIMED.

Access to and use of the software described in this document is conditioned on acceptance of the End User License Agreement and compliance with its terms.

# **Chapter 1**

## <span id="page-4-0"></span>**Overview**

#### **Topics:**

• [What is GE Digital APM?](#page-5-0)

## <span id="page-5-0"></span>**What is GE Digital APM?**

Production facilities often face problems related to recurring equipment failures, including:

- Unplanned downtime.
- The inability to maintain planned production rates.
- High costs of fixing problems that result from equipment failures.
- Threats to employee and environmental safety.

Data related to equipment failures and the impact that they have on a facility can be recorded using a data collection tool. Collecting failure data alone, however, cannot prevent the same problems from occurring in the future. What production facilities need is a tool that will analyze the failure data to help decrease the number of equipment failures, which will in turn increase profit margins.

The GE Digital APM system fulfills this need.

You can use GE Digital APM tools to analyze and process data that is collected in and transferred from an external system (e.g., SAP). After the data exists in GE Digital APM, it can be analyzed to determine the state of your equipment and the reliability, trends, potential risks, and probability of failures associated with that equipment. Based on the gathered data and associated analyses, you can map out the impact of projected changes and then make recommendations and suggest strategies for future equipment maintenance.

## **Chapter**

# **2**

## <span id="page-6-0"></span>**Access**

#### **Topics:**

- [Access APM via a Web Browser](#page-7-0)
- [About Navigating GE Digital](#page-8-0) [APM via the Asset Hierarchy](#page-8-0)
- [Navigate GE Digital APM](#page-10-0)

### <span id="page-7-0"></span>**Access APM via a Web Browser**

#### **About This Task**

#### **Procedure**

- 1. Depending on the type of user, go to the following URLs via a Web browser:
	- If your user account is manually created: http://<GEDigitalAPMServerAddress>/ meridium/index.html?isadmin
	- If you want to sign in to an SSO-enabled environment: https:// <GEDigitalAPMServerAddress>/meridium/index.html
	- If you want to sign in to a non SSO-enabled environment, if your account is not created manually, and if you want to be authenticated via an active directory: http:// <GEDigitalAPMServerAddress>/meridium/index.html

where, <GEDigitalAPMServerAddress> is the address of the GE Digital APM Application Server to which you want to connect.

#### Examples:

- http://myserver.mycompany.com/meridium/index.html
- http://myserver/meridium/index.html
- http://172.16.254.1/meridium/index.html

**Note:** If your system uses Data Guardian from Koingo Software and you use the Google Chrome browser, you may have to use the browser in Incognito mode to successfully access GE Digital APM.

The login page appears.

<span id="page-8-0"></span>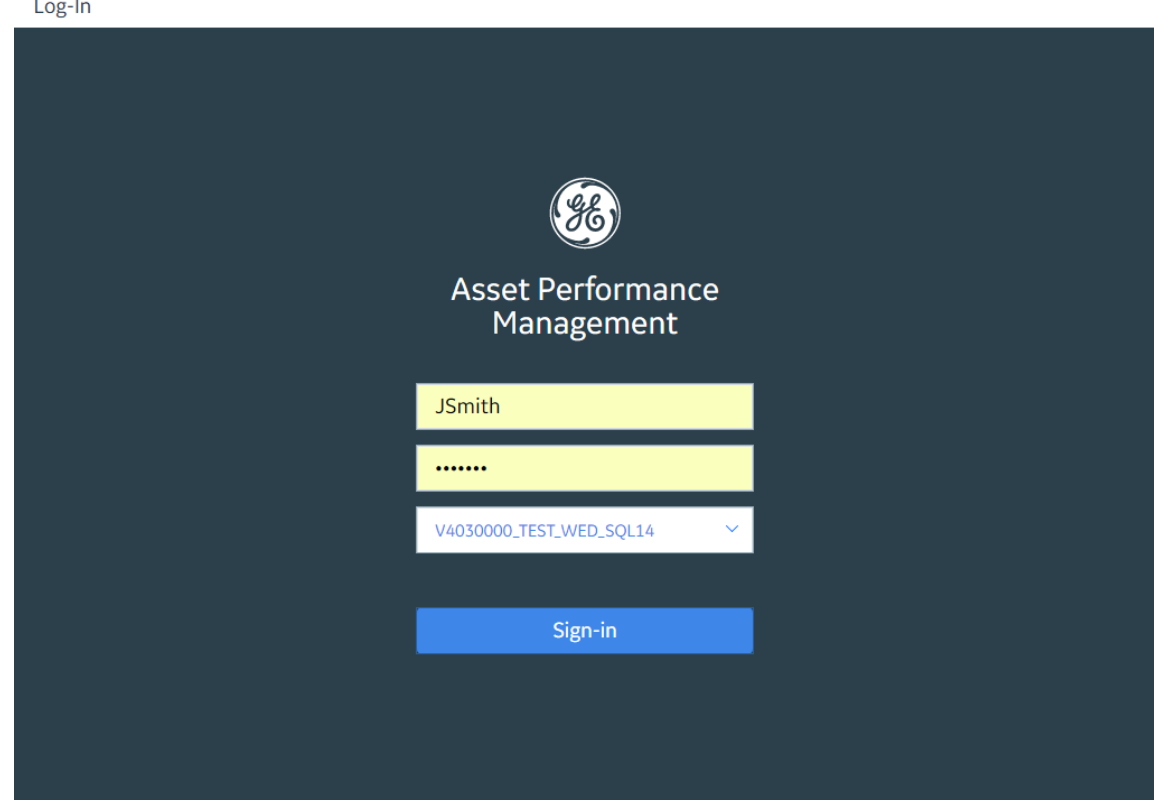

- 2. In the **Username** box, enter your GE Digital APM User ID.
- 3. In the **Password** box, enter your password. Passwords are case sensitive.
- 4. In the list that appears, select the data source to which you want to log in.
- 5. Select **Sign-in**.

You are connected to the GE Digital APM database, and the GE Digital APM default dashboard page appears.

**Note:** When logging in to GE Digital APM, a notification may appear, asking if you want to allow your machine to be used for additional local storage. This local storage is used to store log in information and preferences. Allowing this local storage is optional.

### **About Navigating GE Digital APM via the Asset Hierarchy**

GE Digital APM is built on the premise, within your company, there are multiple functional locations that can be organized in a hierarchy to represent the fact that some locations belong to other locations. These relationships create the Asset Hierarchy.

#### **Navigating the Asset Hierarchy**

The Asset Hierarchy allows you to browse your assets from the top-level functional location.

- Company (MRD ~ Meridium, Inc.)
- Sites (MRD-ROA ~ Meridium Roanoke)
- Areas (MRD-ROA-REFN ~ Meridium Roanoke Chemicals)
- Units (MRD-ROA-CHEM-CM101 ~ Meridium Roanoke Chemicals Unit CM101)
- Functional Locations (MRD-ROA-CHEM-CM101-FT101A ~ REACTOR COOLANT FLOW)

• Equipment (G0022-065 ~ 000000000001034757 ~ PUMP)

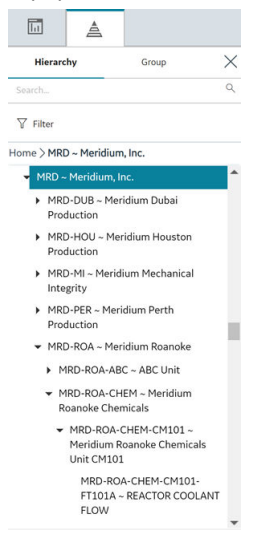

#### **Tip:**

- To navigate to a parent-level or child-level equipment or functional location of an asset that is selected in the hierarchy, select the corresponding breadcrumb link in the breadcrumb path.
- To expand or collapse the Asset Hierarchy panel, select  $^2$  or  $\times$ , respectively.
- To resize the Asset Hierarchy panel, drag the border of the panel to the required width.

#### **Note:**

- As a standard practice, we assume that your equipment is installed in locations that exist on the lowest level of your location hierarchy.
- The Asset Hierarchy displays:
	- A maximum of 500 top-level records in the hierarchy.
	- A maximum of 500 child equipment or functional locations for a parent functional location.

#### **The <Asset Name> Page**

As you navigate through the Asset Hierarchy, at each level, information about the Risk, Strategy, and Performance of that level is displayed on the <Asset Name> page. The <Asset Name> page provides a snapshot of all the data in GE Digital APM related to the asset selected in the Asset Hierarchy. For each Risk, Strategy, and Performance item, there is a hyperlink displaying the number and type of analysis performed against that asset. The hyperlinks, once selected, open the analyses or inspections on a new page while maintaining the selection in the Asset Hierarchy.

Example: View An Asset Criticality Analysis from an Asset in the Asset Hierarchy.

1. In the Asset Hierarchy, navigate to **Meridium Roanoke Refining**.

Meridium Roanoke Refining is selected in the Asset Hierarchy, and the Meridium **Roanoke Refining** page is displayed, and the Risk tab is selected. From this page, you can view the Risk snapshot (e.g. there are 11 ACAs, 8 FMEAs, 12 RCMs, etc.) against the asset, as shown in the following image.

<span id="page-10-0"></span>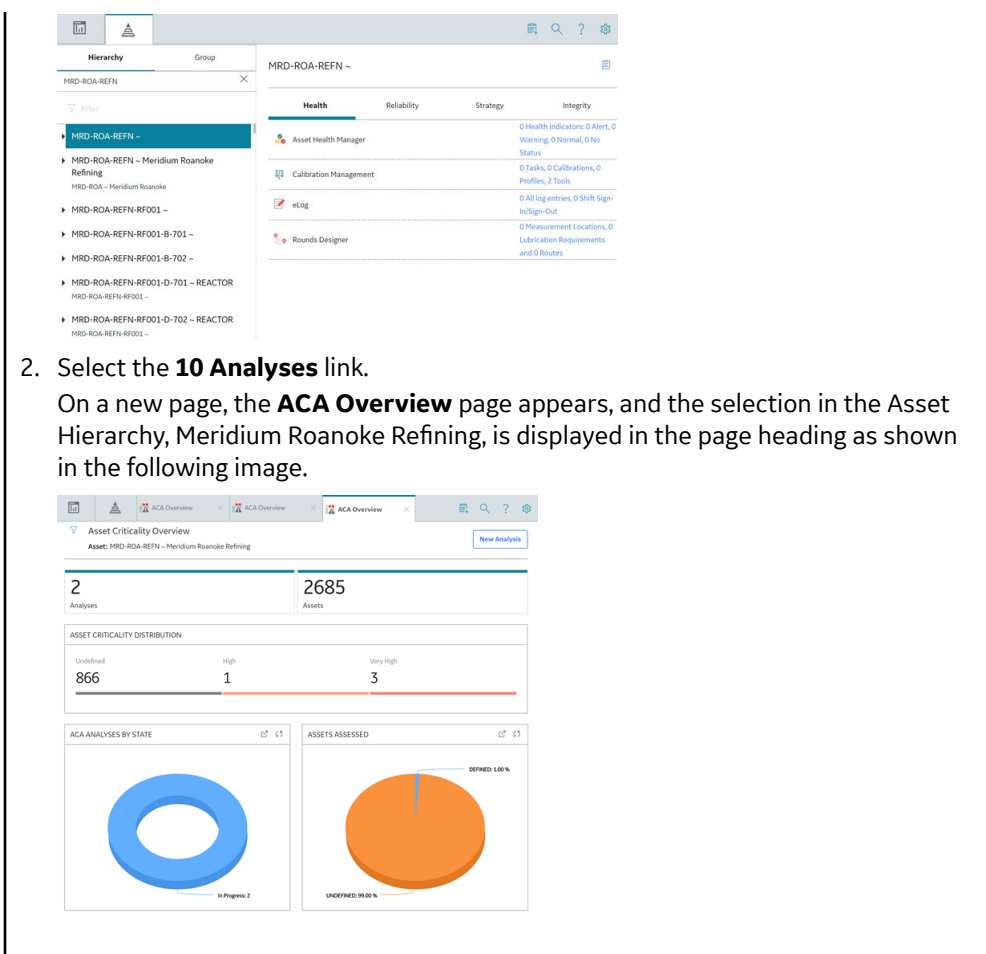

## **Navigate GE Digital APM**

All pages in GE Digital APM are framed by the left navigation menu and the top navigation bar.

The left navigation menu, which appears on the left side of the screen, serves as an access point for each GE Digital APM module and tool.

The top navigation bar provides access to the following commonly used GE Digital APM features.

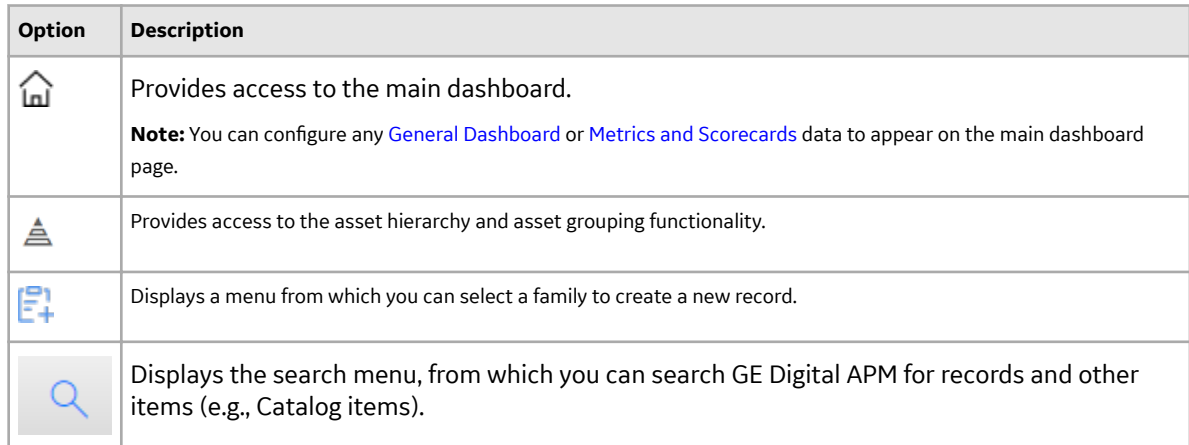

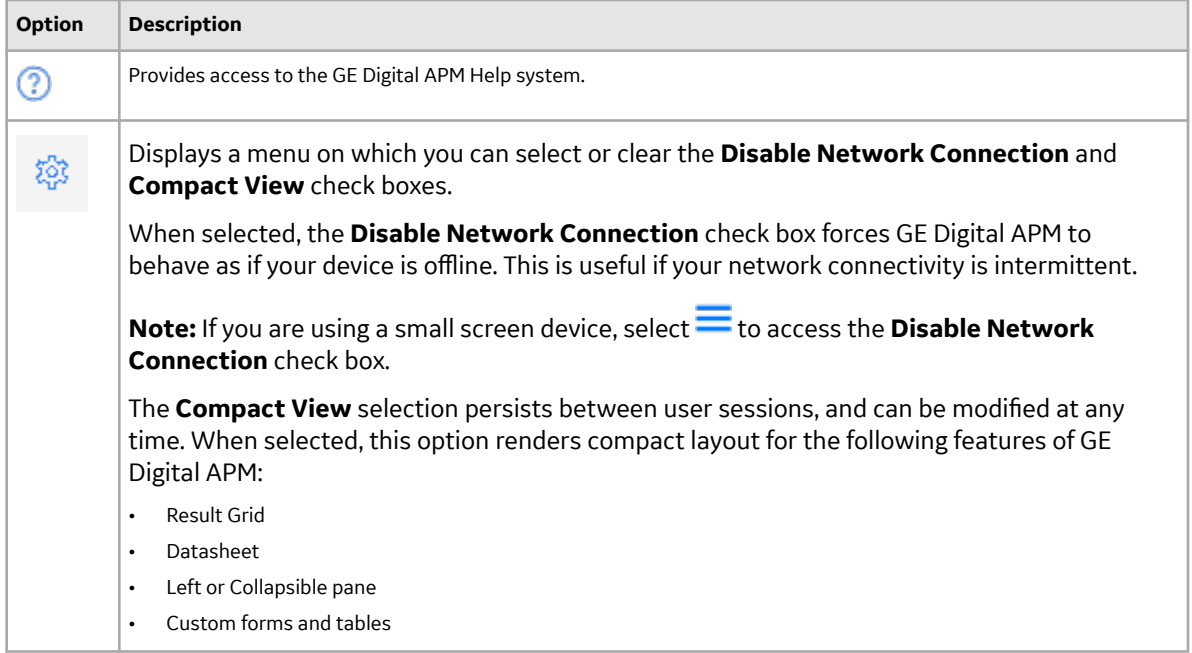

## **Chapter**

# **3**

## <span id="page-12-0"></span>**Mobile Application**

#### **Topics:**

- [About the GE Digital APM](#page-13-0) [Mobile Application](#page-13-0)
- [Mobile Application Supported](#page-13-0) [Operating Systems](#page-13-0)
- [Install the GE Digital APM](#page-13-0) [Mobile Application on an iOS](#page-13-0) [Device](#page-13-0)
- [Install the GE Digital APM](#page-15-0) [Mobile Application on an](#page-15-0) [Android Device](#page-15-0)
- [Install the GE Digital APM](#page-15-0) [Mobile Application on a](#page-15-0) [Windows Device](#page-15-0)
- [Access GE Digital APM via the](#page-16-0) [Mobile Application](#page-16-0)
- [Access the GE Digital APM](#page-17-0) [Mobile Application Using Single](#page-17-0) [Sign-On \(SSO\)](#page-17-0)

## <span id="page-13-0"></span>**About the GE Digital APM Mobile Application**

GE Digital APM provides a mobile app that can be installed on iOS, Android, and Windows devices.

This app offers certain APM functionality designed specifically for use offline and includes the following modules:

- Inspection Management and Inspection Field Data Collection
- Mobile Proof Testing
- Rounds Data Collection
- SIS Management

## **Mobile Application Supported Operating Systems**

#### **Supported Operating Systems**

#### **Important:**

- Any management policy applied to mobile devices must be set up to allow the required permissions for the GE Digital APM mobile application. If restrictions are placed on iOS, Windows, or Android devices by a global policy or mobile device management system, device storage, scanning, photography, location services, and other functionality may be disabled.
- If you are using a Windows device, ensure that Windows App Store access is enabled.
- Ensure that the application is distributed to all relevant devices.

The following table lists the operating systems and corresponding versions that the GE Digital APM mobile application supports.

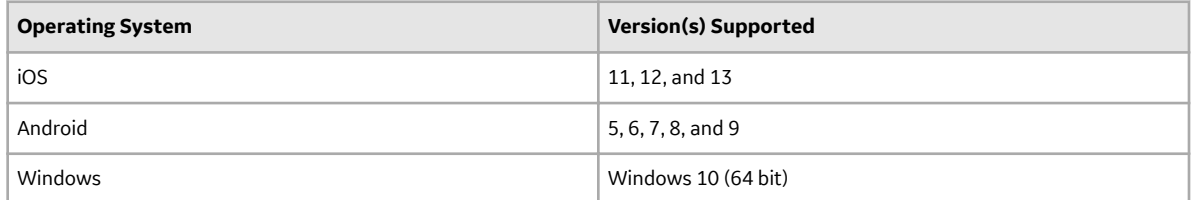

**Note:** The method used to access Reference Documents in the GE Digital APM mobile application will vary depending on your device platform. For example, on Windows and Android devices, the first time you access Reference Documents, you will be prompted to select the application in which you want to open a file, and this selection will then become the default. Apple iOS will always prompt you to select an application. On all platforms, you will also be prompted when the platform for your device does not recognize the file type that it is attempting to download.

## **Install the GE Digital APM Mobile Application on an iOS Device**

GE Digital provides an iOS application, but there are specific steps that you must perform to install the GE Digital APM mobile application on iOS devices.

#### **Before You Begin**

An Apple developer's license must be purchased.

#### **Procedure**

1. Access the application package file at  $C:\Perogram$  Files\Meridium\ApplicationServer \distribution\GEDigitalAPM.ipa.

**Note:** This is the default location of the application package file. The exact location at which you can obtain the application package file may differ based on your initial installation of GE Digital APM.

- 2. Sign the application using the production certificate, private key, application identifier, and distribution provisioning profile created through <https://developer.apple.com/programs/enterprise/>. The GE Digital APM Mobile Application is installed on the iOS Device.
- 3. **Optional:** If your organization does not use mobile device management, complete the following steps to distribute the application within your organization:
	- a) In Notepad or a similar text editor, copy and paste the following text:

```
<?xml version="1.0" encoding="UTF - 8"?>
<!DOCTYPE plist PUBLIC " -//Apple//DTD PLIST 1.0//EN" "http://
www.apple.com/DTDs/PropertyList-1.0.dtd">
<plist version="1.0">
<dict>
     <key>items</key>
     <array>
         <dict>
             <key>assets</key>
             <array>
                  <dict>
                     <key>kind</key>
                      <string>software-package</string>
                      <key>url</key>
                      <string>https://<your_server_url>/
GEDigitalAPM.ipa</string>
                  </dict>
             </array>
             <key>metadata</key>
             <dict>
                  <key>bundle-identifier</key>
                  <string><your_application_identifier></string>
                 <key>kind</key>
                  <string>software</string>
                 <key>title</key>
                  <string>GEDigitalAPM</string>
             </dict>
         </dict>
     </array>
</dict>
</plist>
```
- b) Replace <your server url> with the URL of your server.
- c) Replace <your application identifier> with an identifier for your application.
- d) Save the file as GEDigitalAPM.plist, and then close the file. The . plist file is created. When you configure a distribution page for your application, link to this file.
- e) In the web page from which you want to distribute the application within your organization, add an anchor tag with an href pointing to the installation file, as shown in the following example: <a href="itms-services://?action=download-manifest&url=https:// my.company.com/GEDigitalAPM.plist">Install GE Digital APM</a>

You can use the link you configured to distribute the application within your organization.

## <span id="page-15-0"></span>**Install the GE Digital APM Mobile Application on an Android Device**

GE Digital provides an Android application, but there are specific steps that you must perform to install the GE Digital APM mobile application on Android devices.

#### **Procedure**

1. Access the application package file at  $C:\Perogram$  Files\Meridium\ApplicationServer \distribution\GEDigitalAPM.apk.

**Note:** This is the default location of the application package file. The exact location at which you can obtain the application package file may differ based on your initial installation of GE Digital APM.

2. **Optional:** If your organization does not use mobile device management, in the web page from which you want to distribute the application within your organization, add an anchor tag with an href pointing to the installation file, as shown in the following example: <a href="my.company.com/GEDigitalAPM.apk">Install GE Digital APM</a>

You can use the link you configured to distribute the application within your organization.

## **Install the GE Digital APM Mobile Application on a Windows Device**

#### **Procedure**

1. Access the application package file at  $C:\Per\operatorname{Files\Meridium\ApplicationServer}$ \distribution\GEDigitalAPM.zip.

**Note:** This is the default location of the application package file. The exact location at which you can obtain the application package file may differ based on your initial installation of GE Digital APM.

2. Access the application package file at  $C:\Per\operatorname{Files\Meridium\ApplicationServer}$ \distribution\GEDigitalAPM.zip.

**Note:** This is the default location of the application package file. The exact location at which you can obtain the application package file may differ based on your initial installation of GE Digital APM.

- 3. On the device on which you want to install the GE Digital APM mobile application, extract the content of the application package file to a local folder.
- 4. In the folder into which you extracted the application package file content, right-click **Install.bat**, and then select **Run as an Administrator**.

**Note:** If you are using a touch-screen device, press and hold **Install.bat**, and then select **Run as an Administrator**.

The GE Digital APM mobile application is installed on the Windows device for all current and future Windows user accounts.

5. **Optional:** To cancel future installations or uninstall the GE Digital APM mobile application, in the folder into which you extracted the application package file content, right-click **Uninstall.bat**, and then select **Run as an Administrator**.

**Note:** If you are using a touch-screen device, press and hold **Uninstall.bat**, and then select **Run as an Administrator**.

<span id="page-16-0"></span>The GE Digital APM mobile application is uninstalled for the Windows user account that is currently logged in, and installations for future Windows user accounts are canceled.

## **Access GE Digital APM via the Mobile Application**

#### **Procedure**

1. On a mobile device, select the GE Digital APM icon to launch the application.

The login page appears.

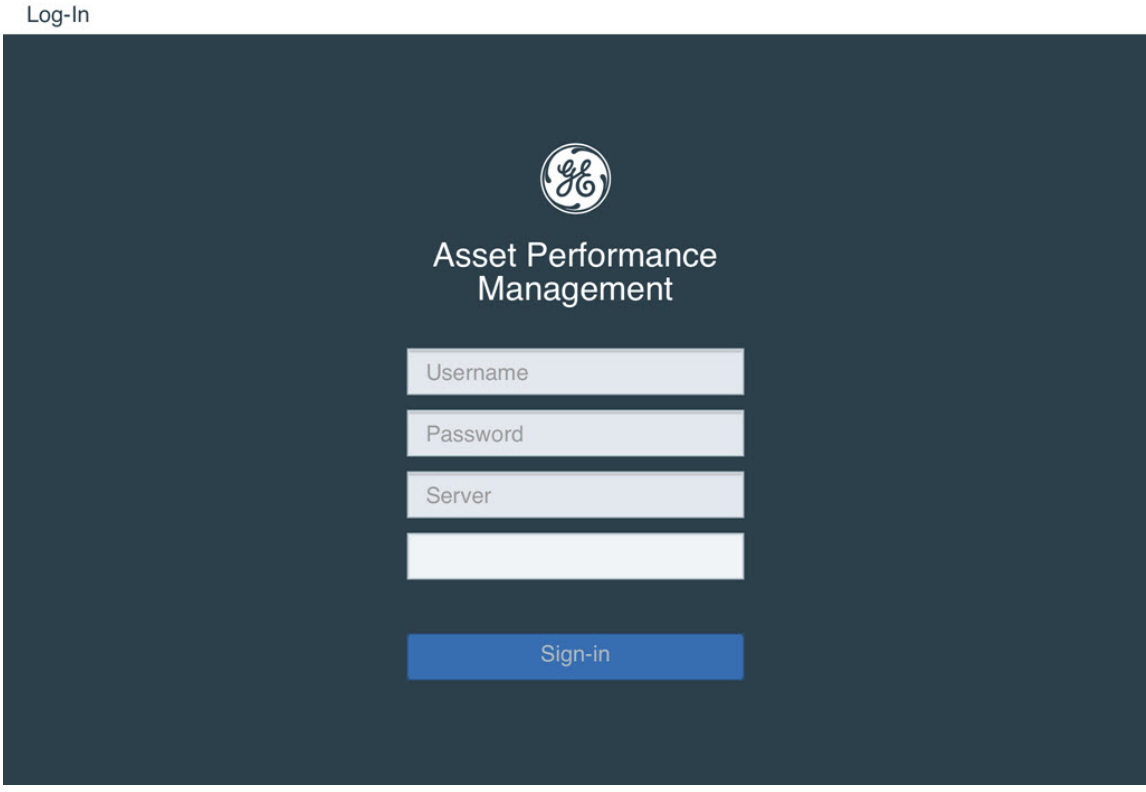

2. In the **Server** box, enter the name or URL of the GE Digital APM Server to which you want to connect.

#### **Important:**

If your GE Digital APM Server is configured to use a secure connection, you must enter the full server URL or IP Address in one of the following formats:

• https://<GEDigitalAPMServer.CustomerDomain>

-or-

• https://<IP address>

#### Examples:

- https://myserver.mycompany.com
- https://172.16.254.1

A list of data sources configured for the server appears.

- 3. Select the data source to which you want to log in.
- 4. In the **Username** box, enter your GE Digital APM User ID.
- <span id="page-17-0"></span>5. In the **Password** box, enter your password. Passwords are case sensitive.
- 6. Select **Login**.

You are connected to the GE Digital APM database, and the GE Digital APM default dashboard page appears.

**Note:** When logging in to GE Digital APM, a notification may appear, asking if you want to allow your machine to be used for additional local storage. This local storage is used to store log in information and preferences. Allowing this local storage is optional.

## **Access the GE Digital APM Mobile Application Using Single Sign-On (SSO)**

This topic describes how to access the GE Digital APM mobile application using SSO.

#### **Before You Begin**

• Ensure that SSO is configured for GE Digital APM.

#### **Procedure**

1. Start the GE Digital APM application. The GE Digital APM login page appears.

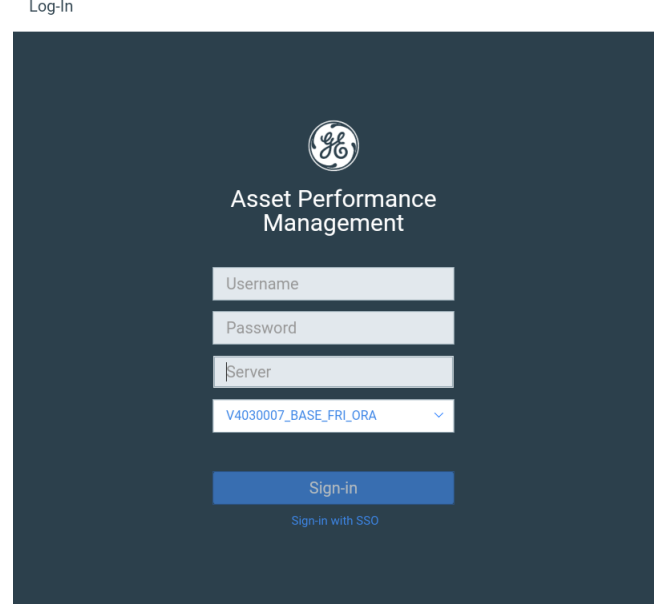

2. In the **Server** box, enter the name or URL of the GE Digital APM server to which you want to connect.

**Important:** If your GE Digital APM server is configured to use a secure connection, you must enter the URL or IP address of the server in one of the following formats:

- <GEDigitalAPMServer.CustomerDomain> (for example, myserver.mycompany.com)
- $\cdot$  <IP address> (for example, 172.16.254.1)

A list of data sources configured for the server appears.

- 3. In the drop-down list box, select the data source that you want to access.
- 4. Select **Sign-in with SSO**.

The SSO login page appears that is based on the IDP that is selected while configuring SSO.

5. Specify your SSO credentials, and then log in to access GE Digital APM. You are connected to GE Digital APM, and the default dashboard page appears.

# **Chapter 4**

## <span id="page-19-0"></span>**APM Product Workflows**

#### **Topics:**

- [GE Digital APM Product](#page-20-0) Workflow
- Module-Level Workflows
- Interpreting the Workflow [Diagrams](#page-23-0)
- [APM Analytics Personas](#page-24-0)
- [APM Connect Personas](#page-25-0)
- [APM Failure Elimination](#page-28-0) [Personas](#page-28-0)
- [APM Foundation Personas](#page-29-0)
- [APM Mechanical Integrity](#page-31-0) [Personas](#page-31-0)
- [APM Health Personas](#page-32-0)
- [APM Safety Personas](#page-33-0)
- [APM Strategy Personas](#page-34-0)

## <span id="page-20-0"></span>**GE Digital APM Product Workflow**

The following diagram outlines the integration between the different modules that make up GE Digital APM.

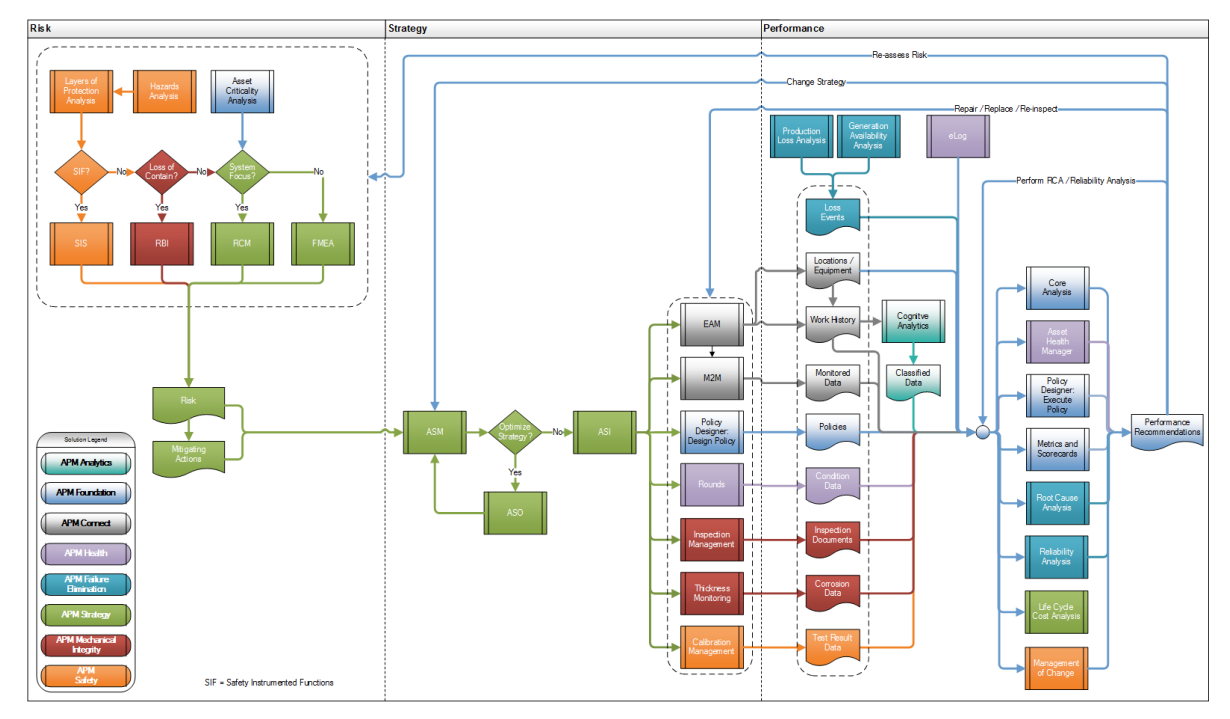

## **Module-Level Workflows**

Each solution within GE Digital APM consists of multiple modules, each of which is composed of one or more workflows that describe the various capabilities of the module. You can find details about each of these product workflows in the respective module user help.

Tip: Refer to the GE Digital APM Product Workflow for a visualization of how these modules interact within GE Digital APM.

#### **APM Analytics**

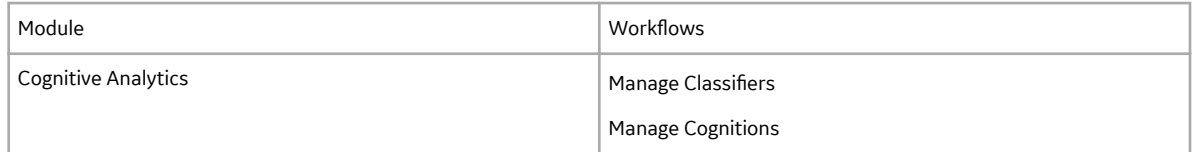

#### **APM Connect**

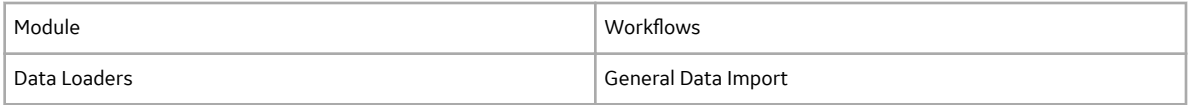

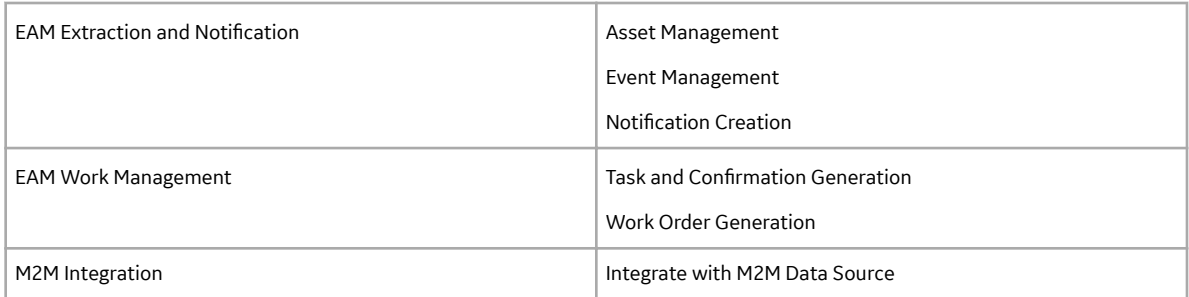

#### **APM Failure Elimination**

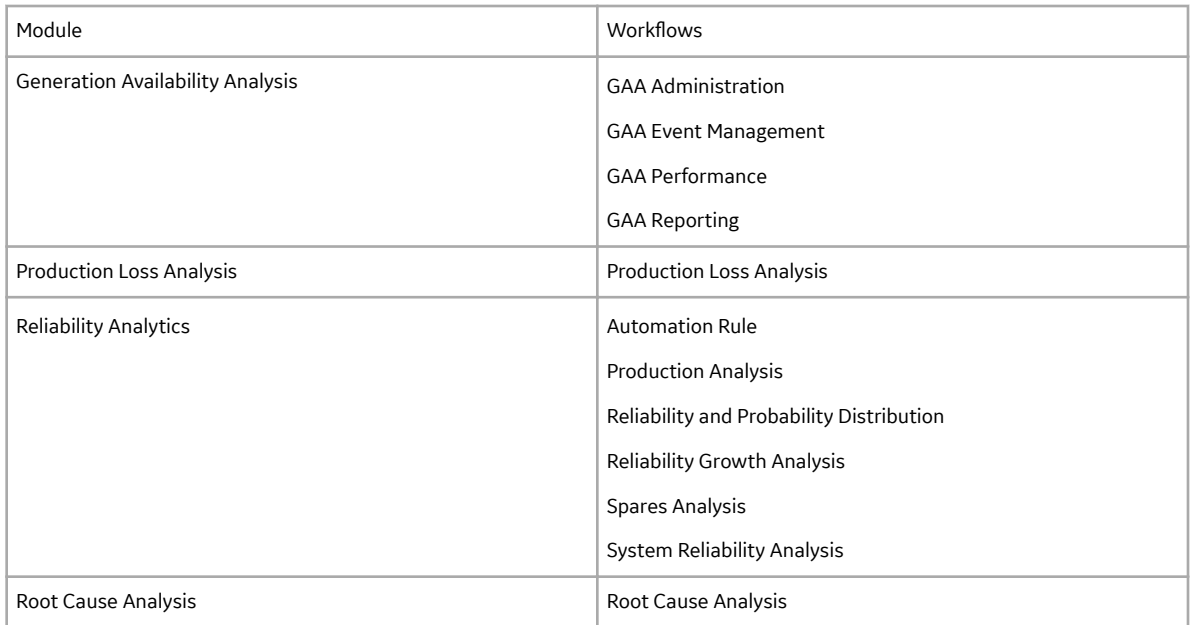

#### **APM Foundation**

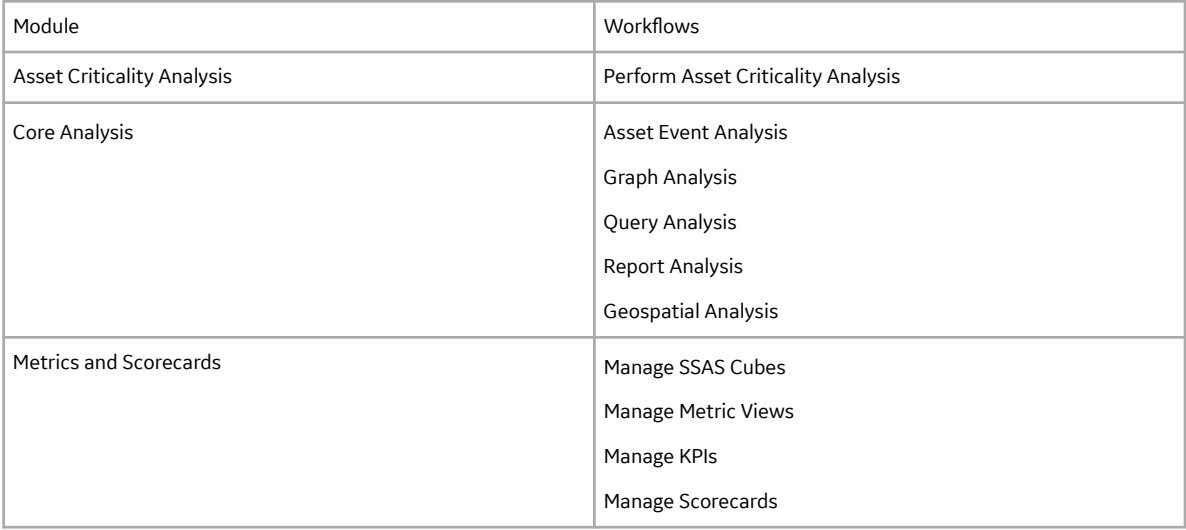

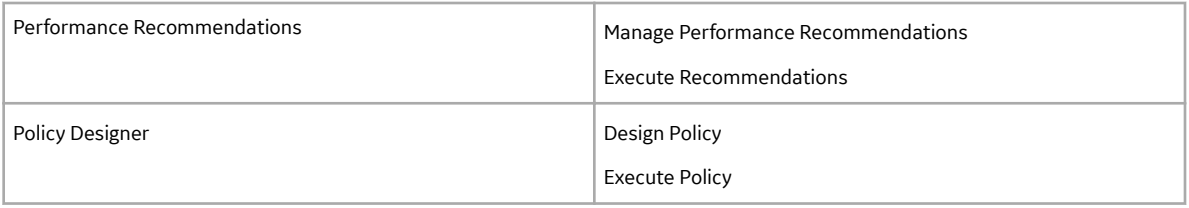

#### **APM Mechanical Integrity**

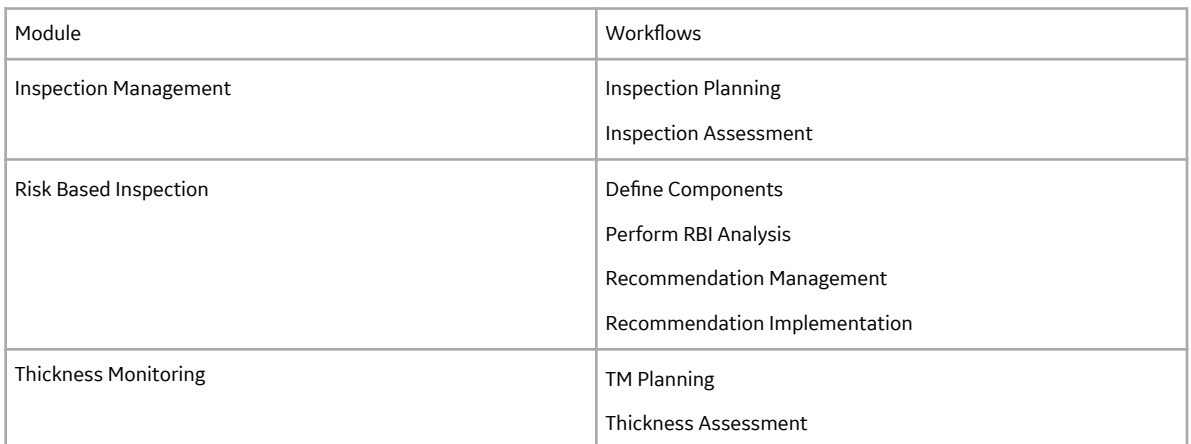

#### **APM Health**

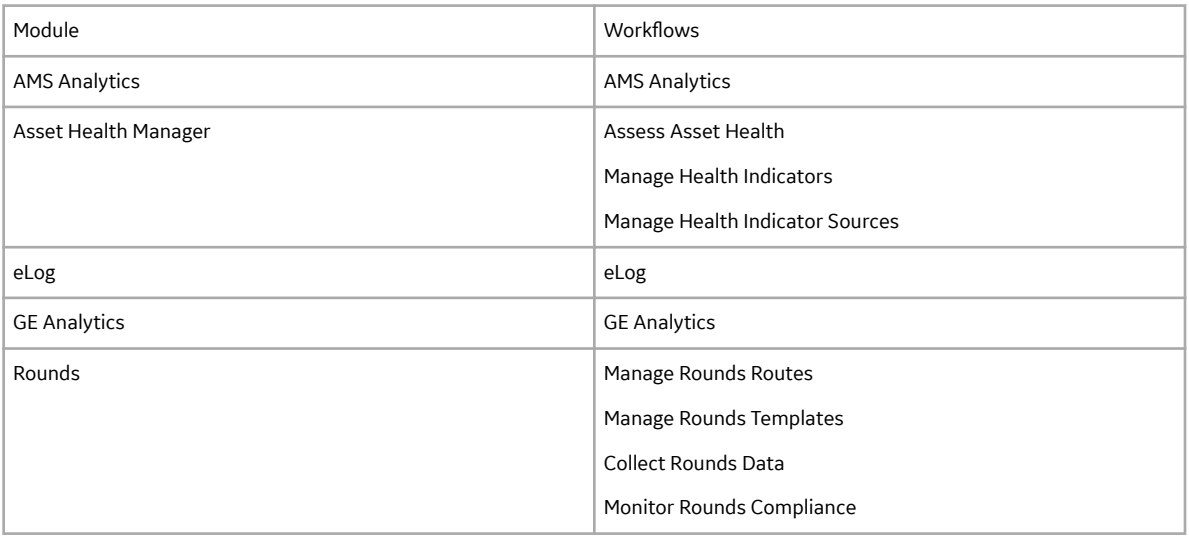

#### <span id="page-23-0"></span>**APM Safety**

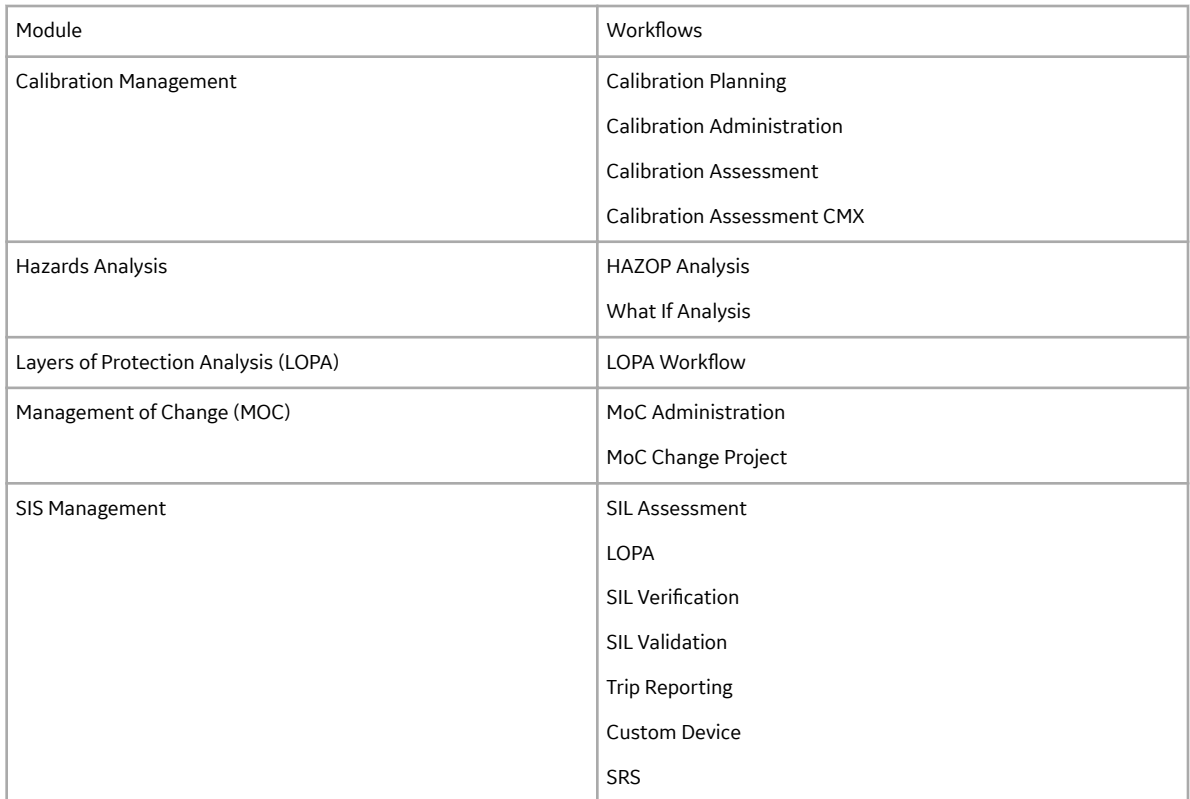

#### **APM Strategy**

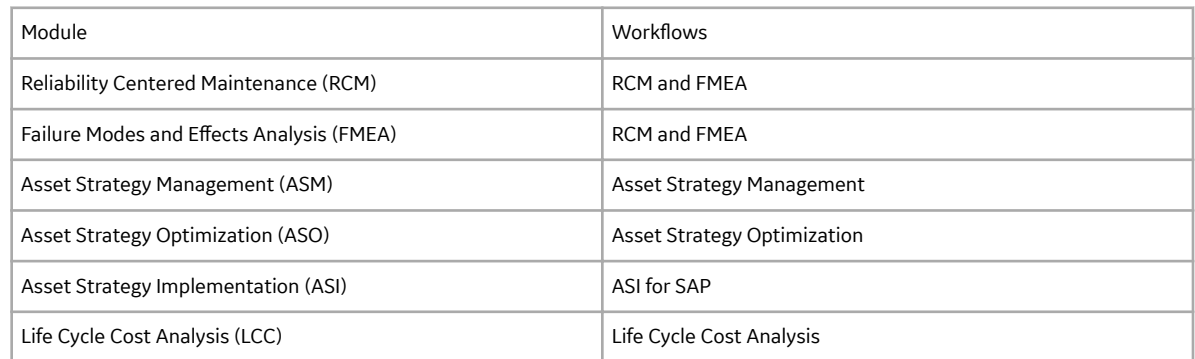

### **Interpreting the Workflow Diagrams**

The Product Workflow section of the GE Digital APM documentation is designed to illustrate the basic functions of GE Digital APM.

In each diagram, blue text in a shape indicates that a description is provided for that step in the workflow.

The following table summarizes the conventions used to represent the various activities in each workflow process.

<span id="page-24-0"></span>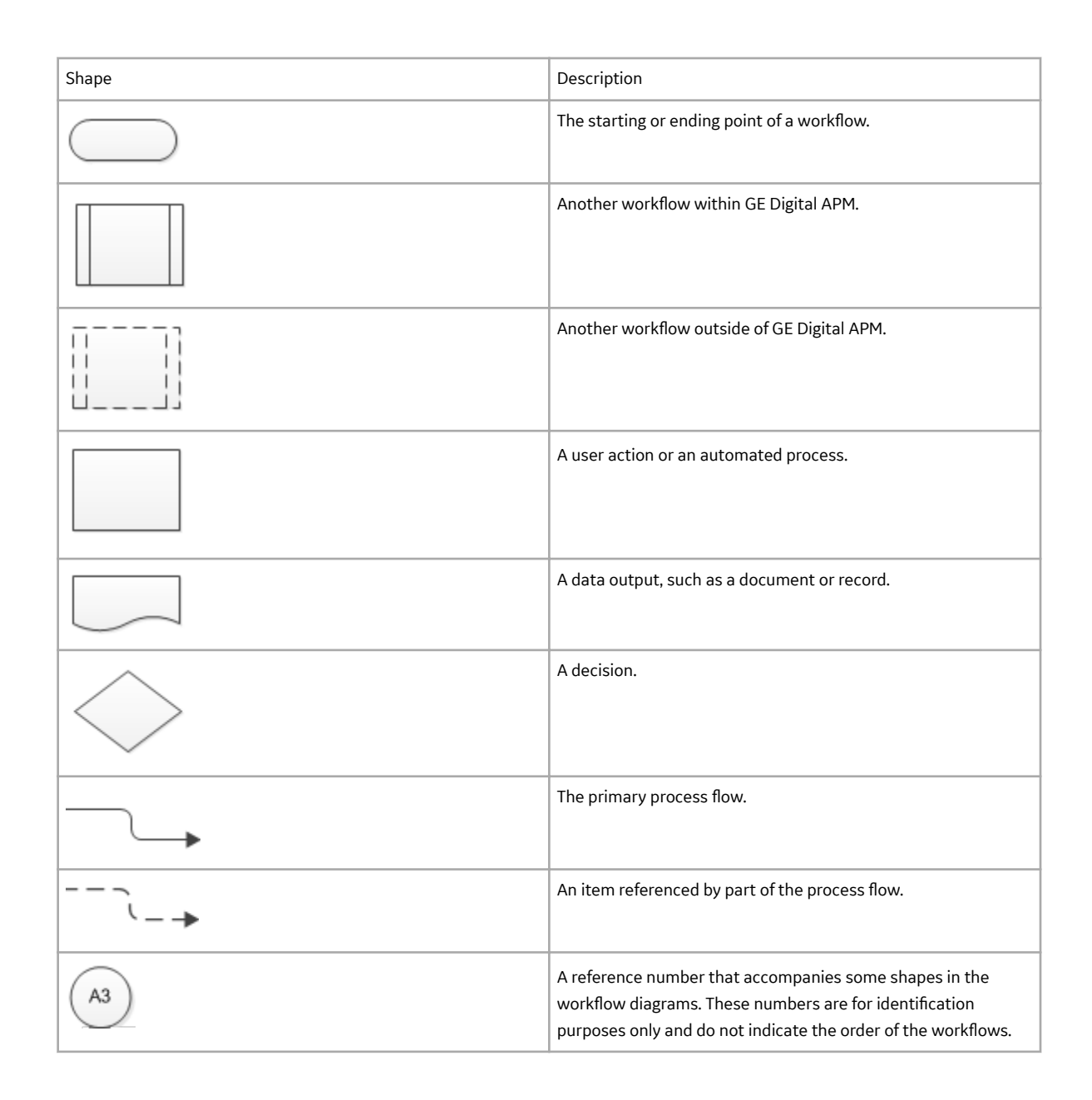

## **APM Analytics Personas**

<span id="page-25-0"></span>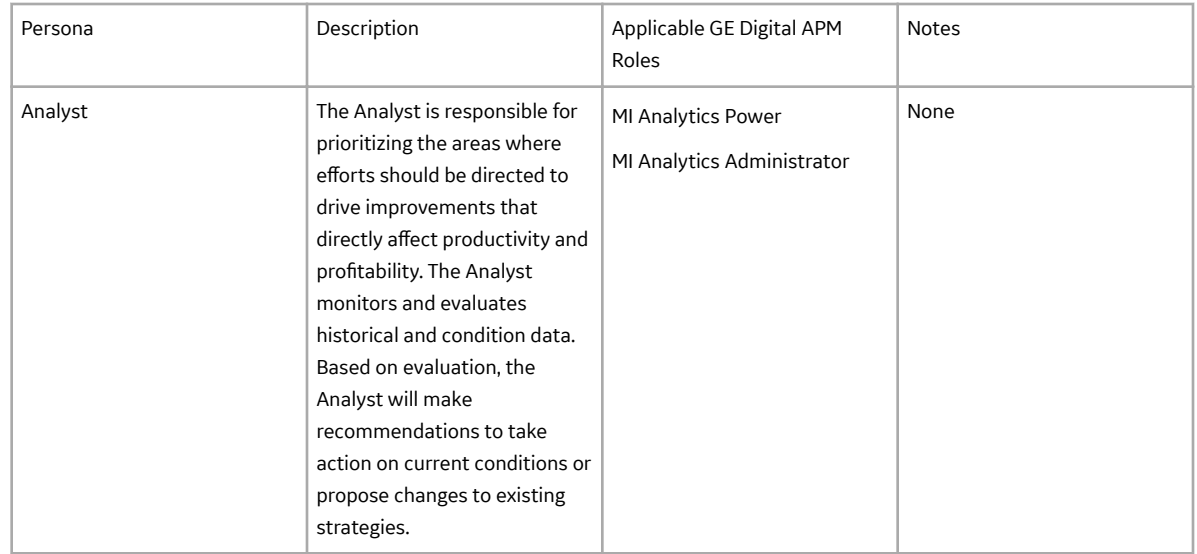

## **APM Connect Personas**

#### **Data Loader Personas**

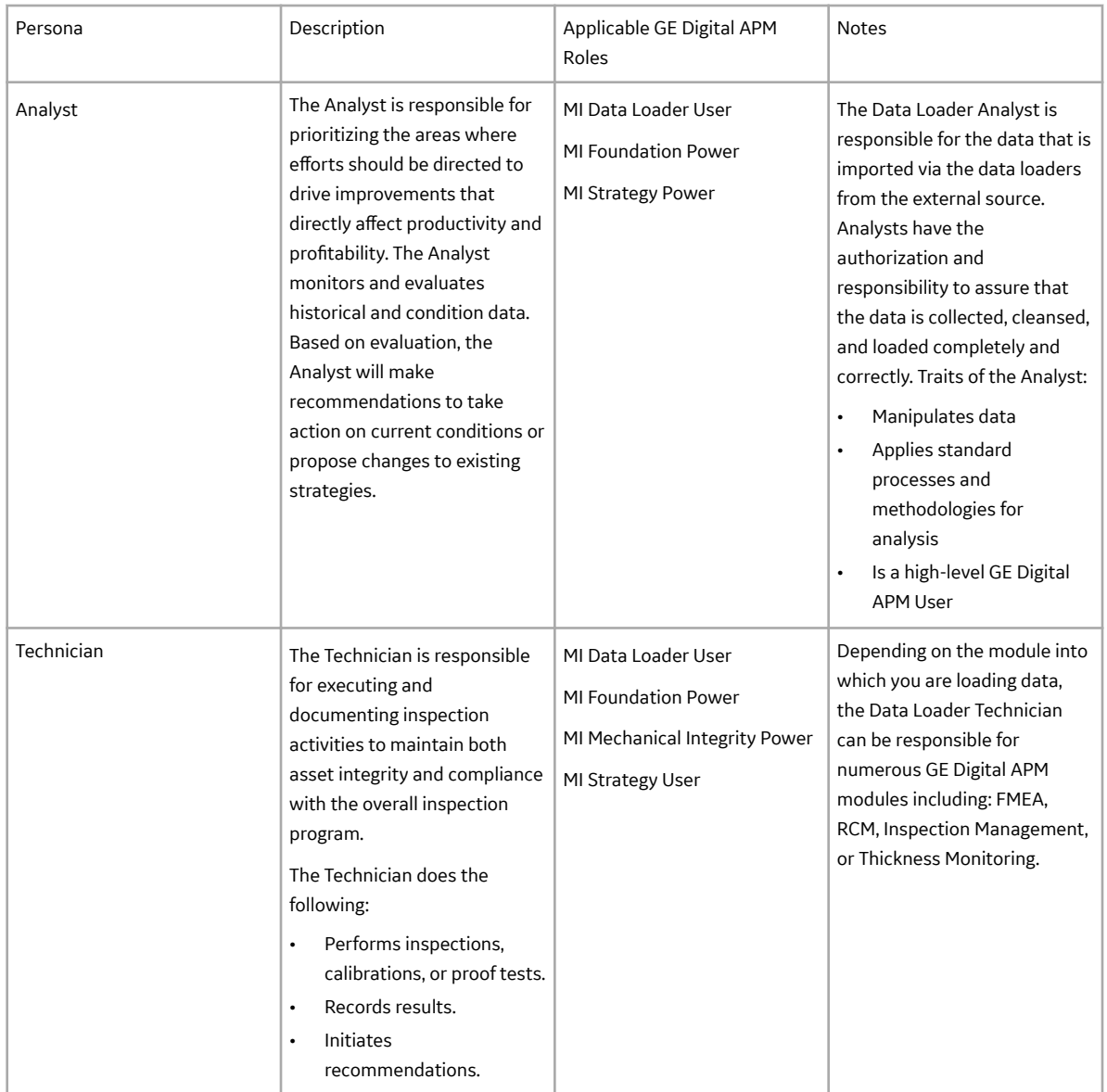

#### **EAM Personas**

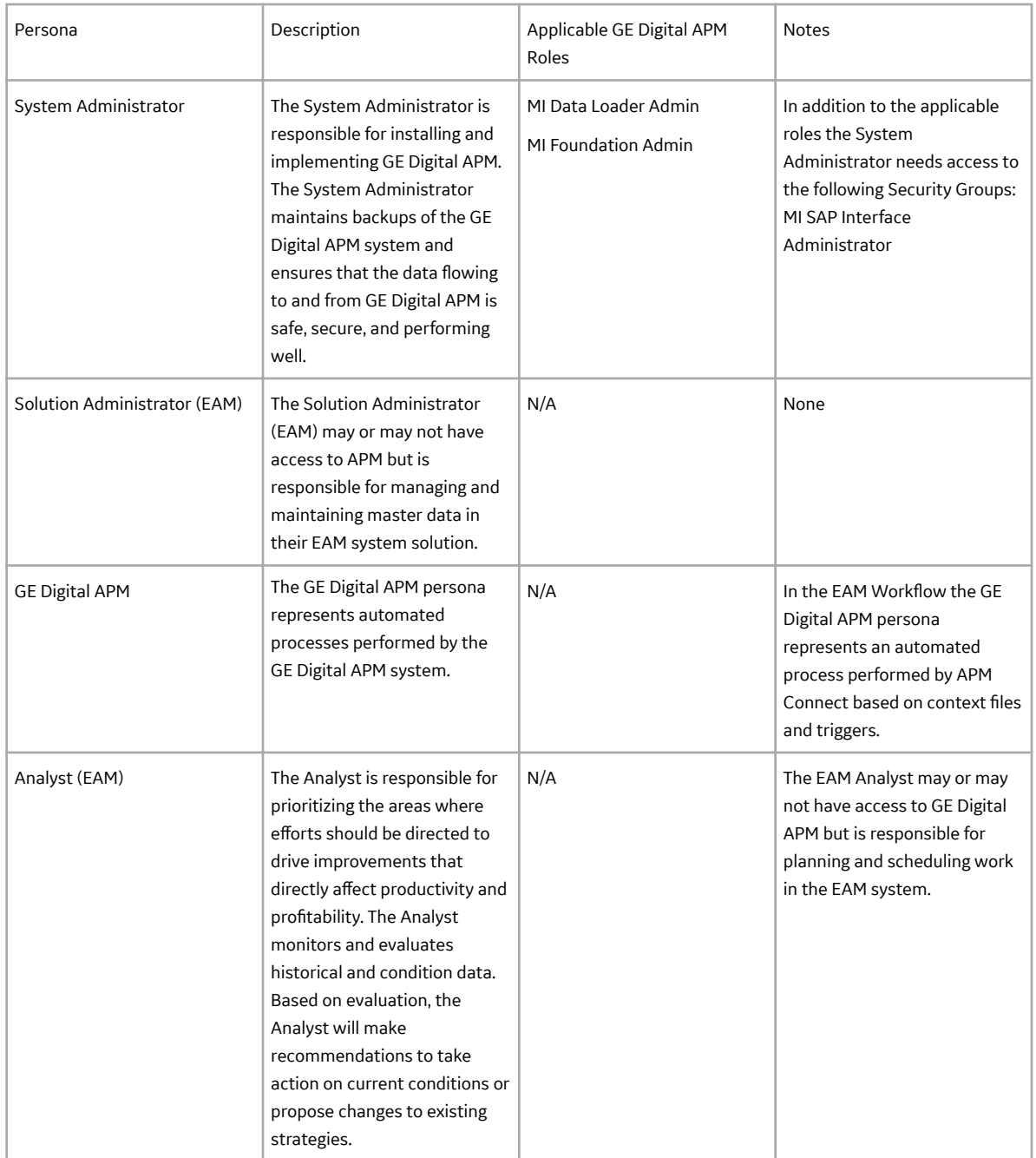

<span id="page-28-0"></span>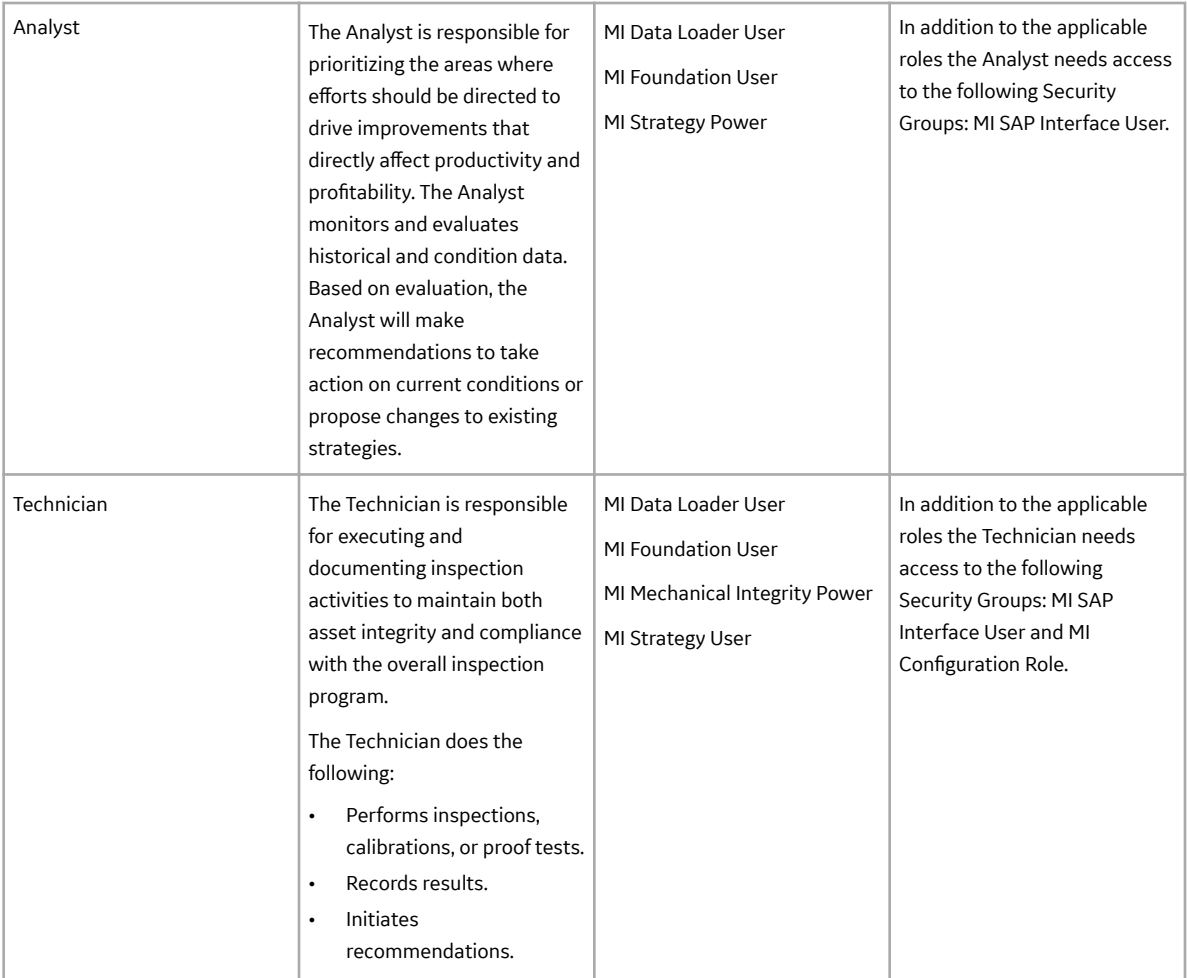

#### **M2M Personas**

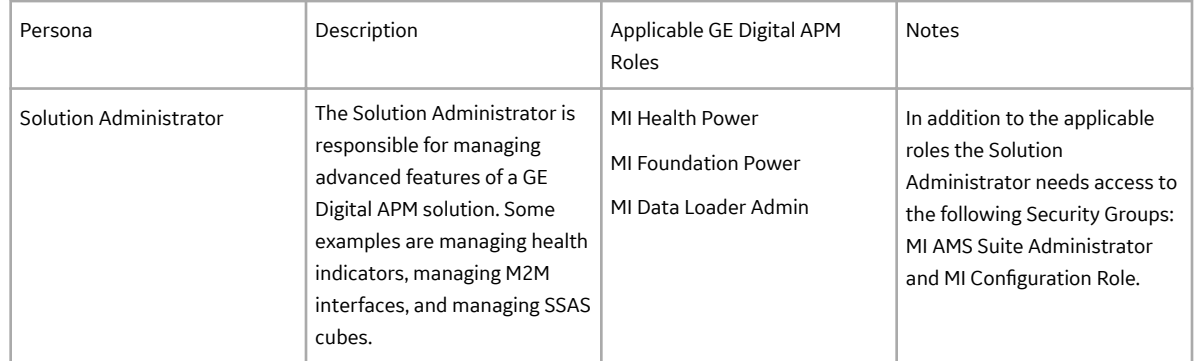

## **APM Failure Elimination Personas**

<span id="page-29-0"></span>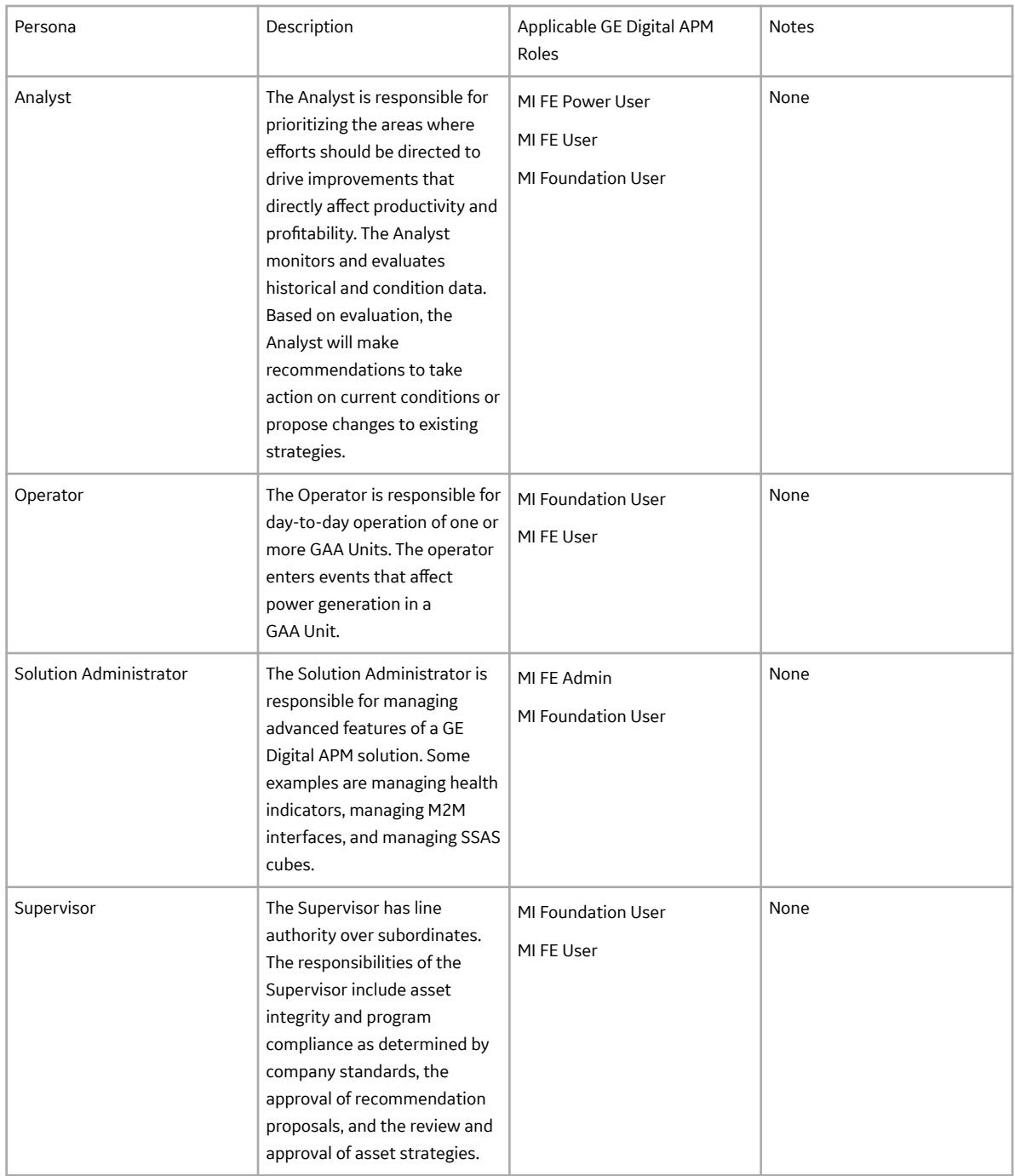

## **APM Foundation Personas**

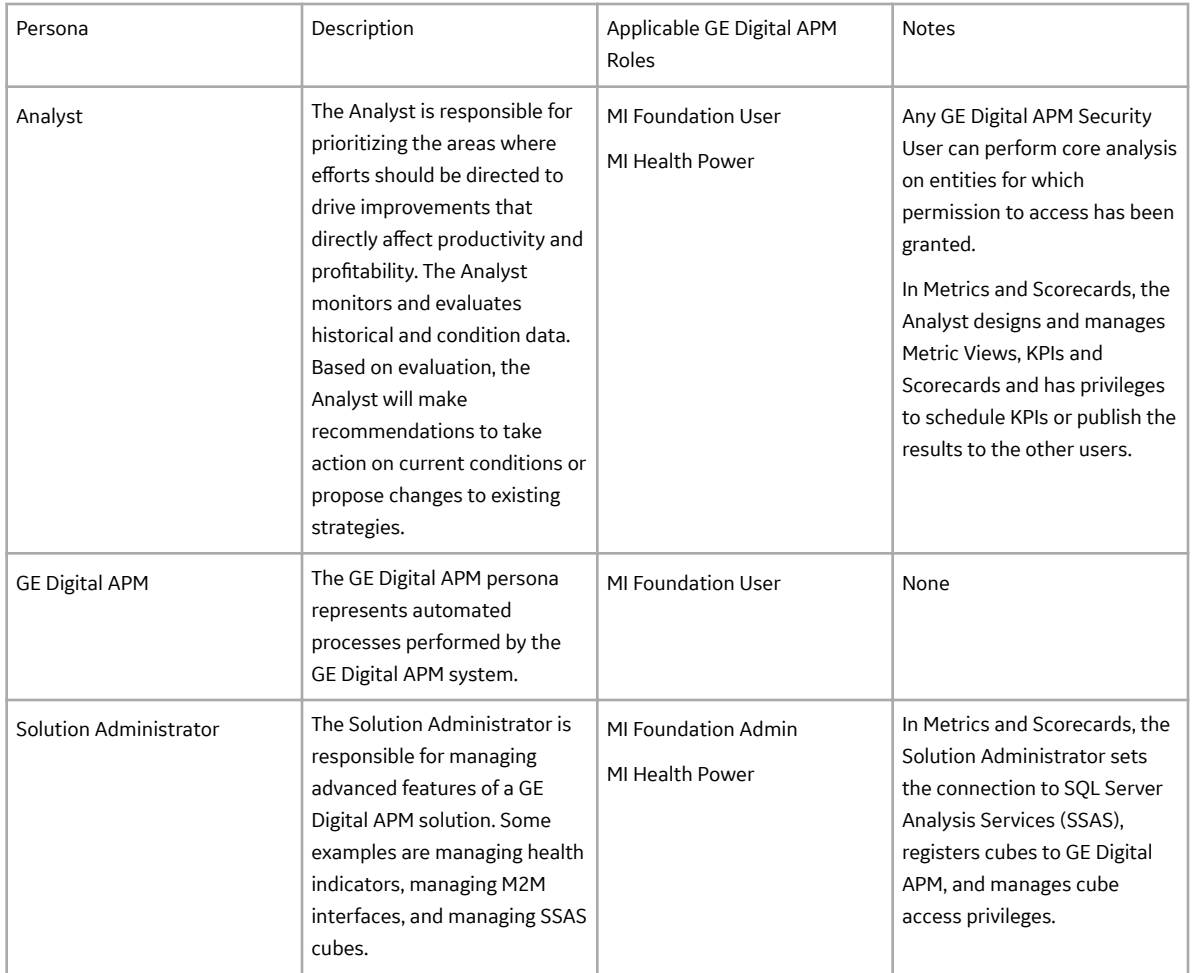

<span id="page-31-0"></span>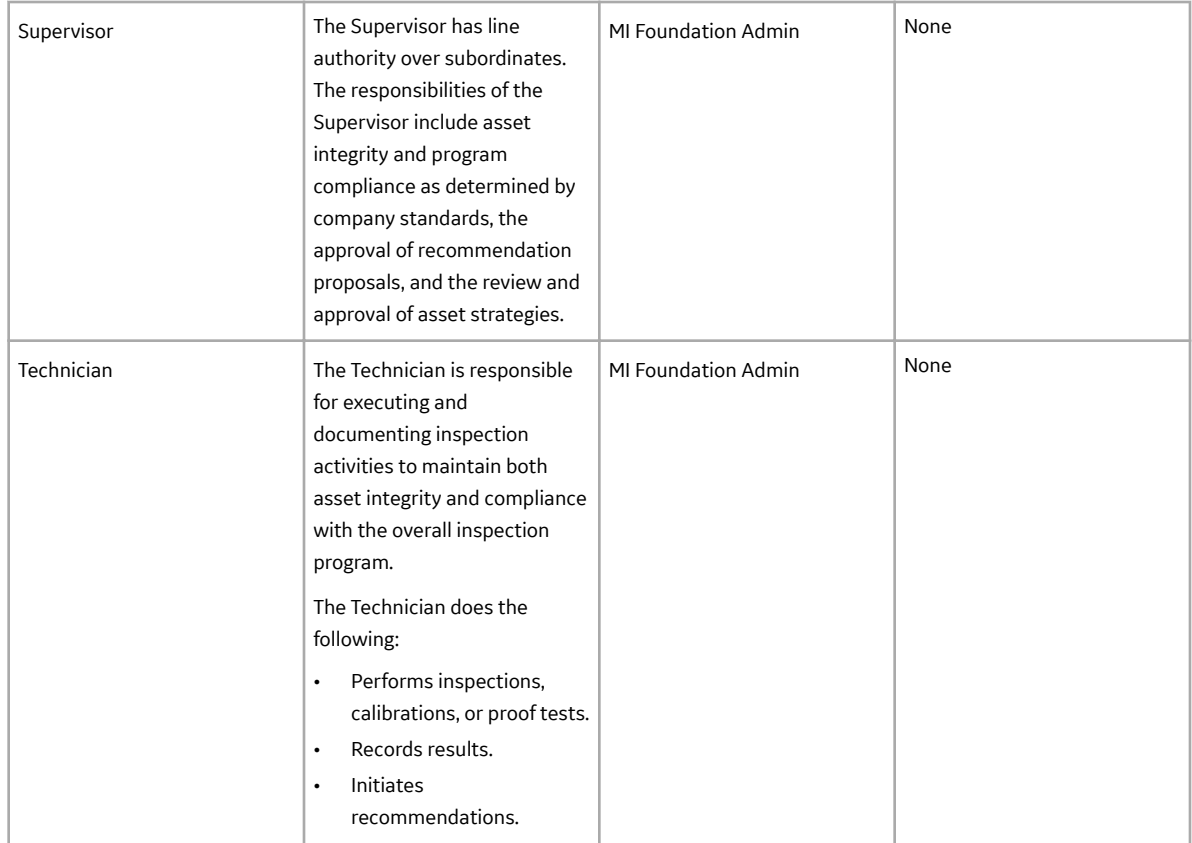

## **APM Mechanical Integrity Personas**

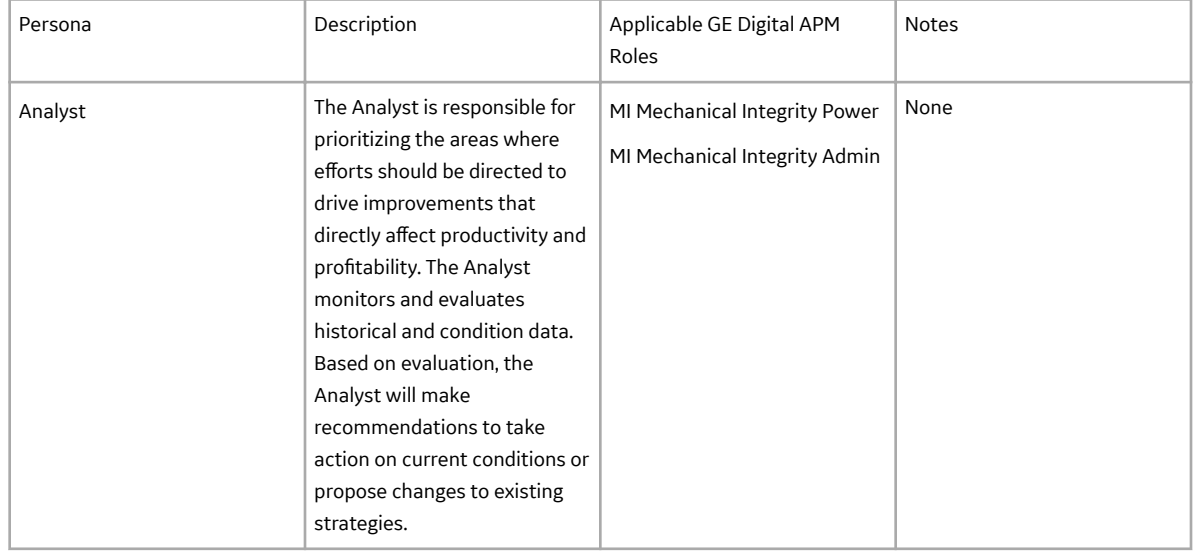

<span id="page-32-0"></span>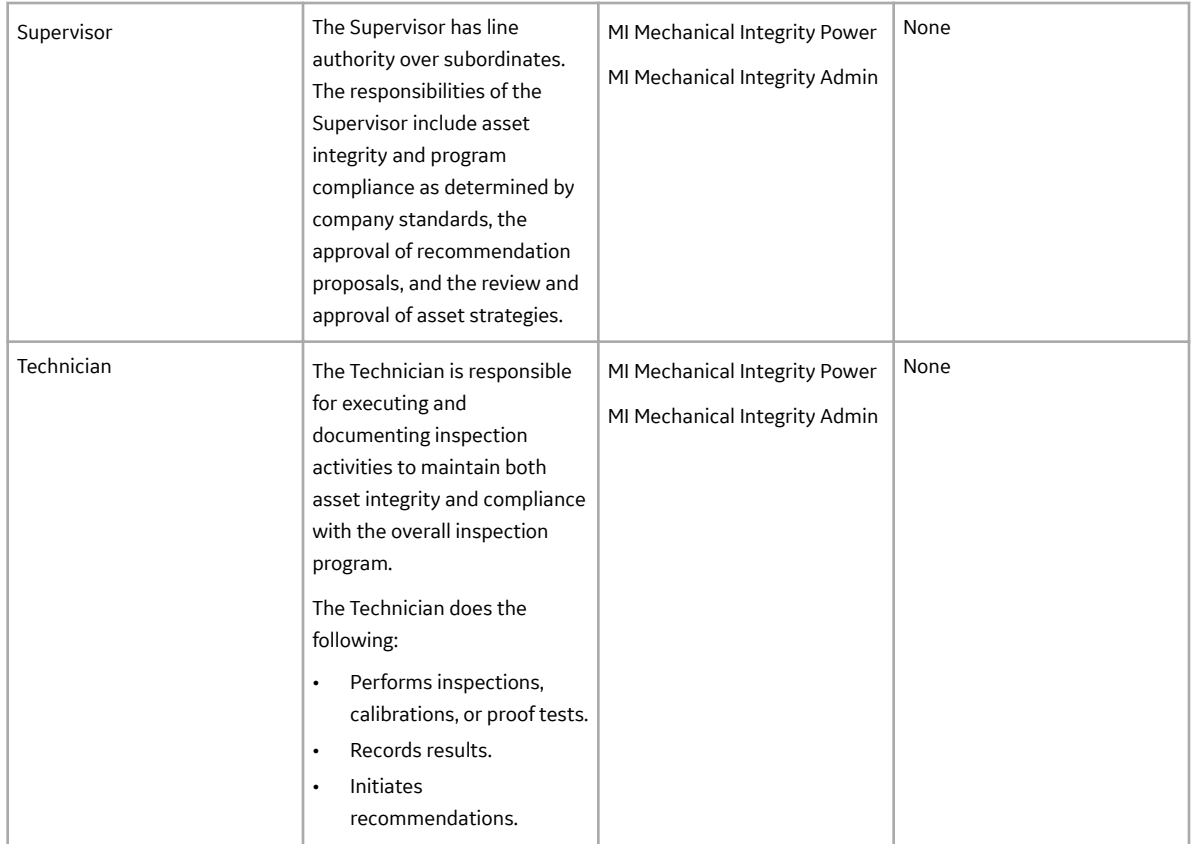

## **APM Health Personas**

<span id="page-33-0"></span>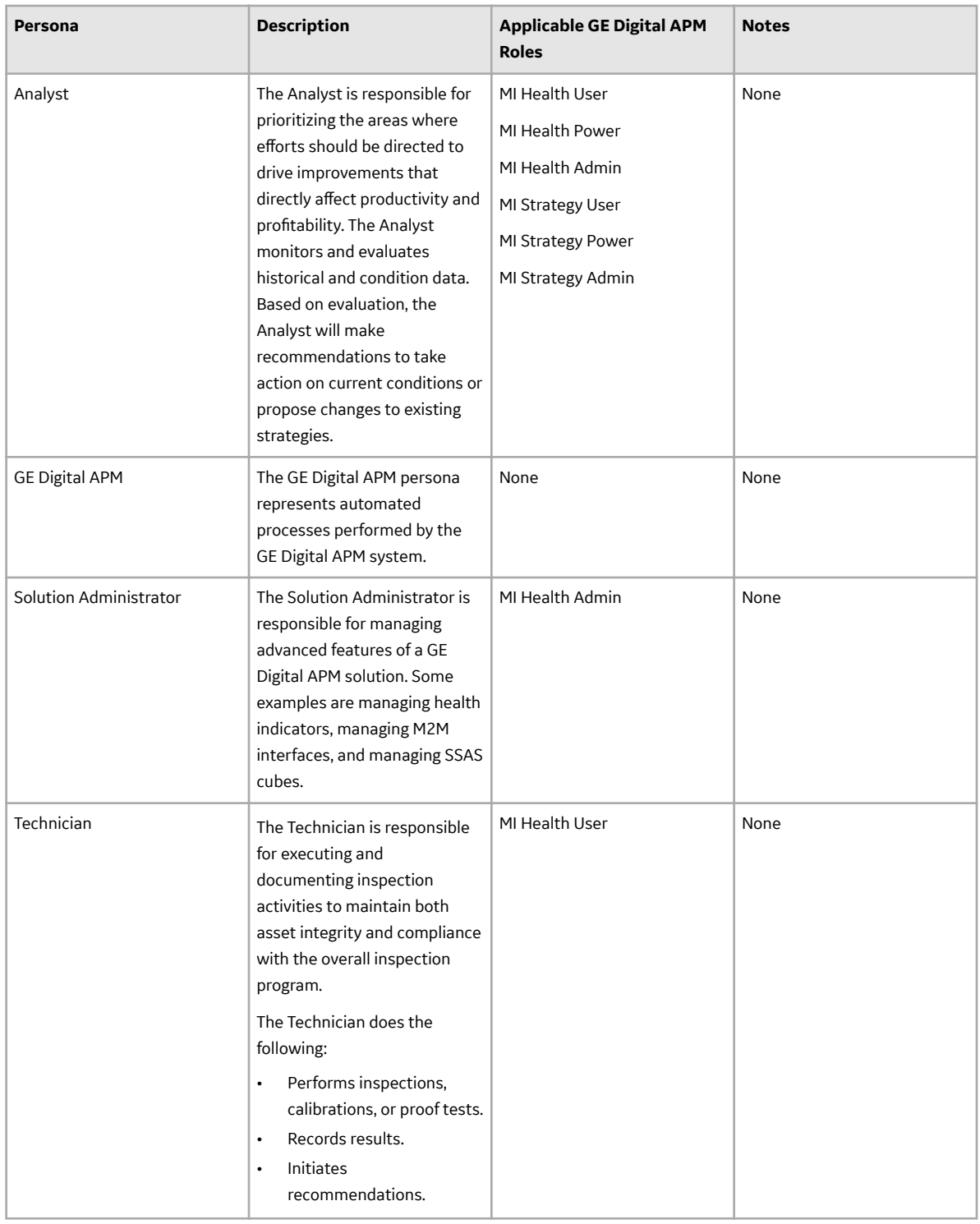

## **APM Safety Personas**

<span id="page-34-0"></span>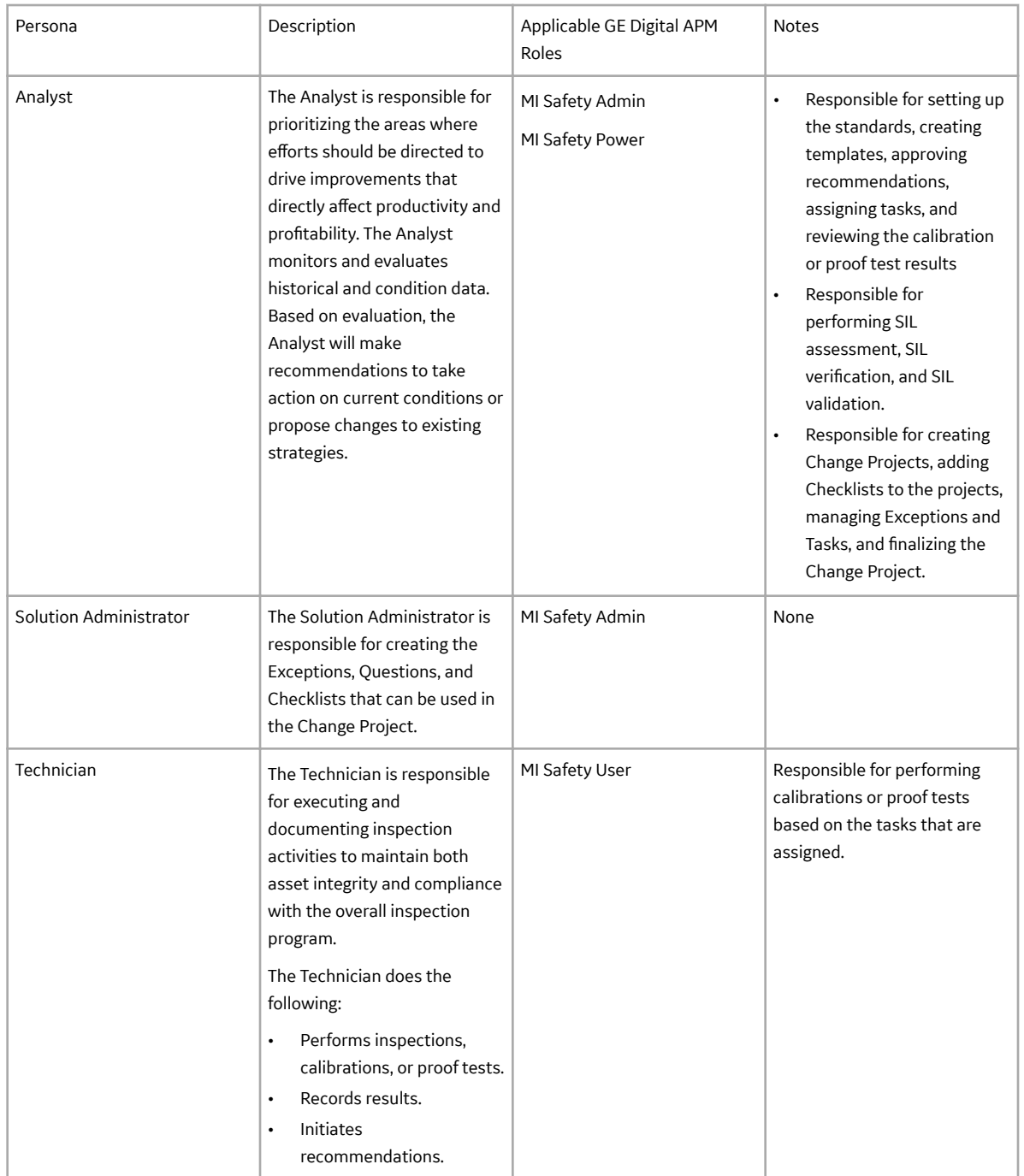

## **APM Strategy Personas**

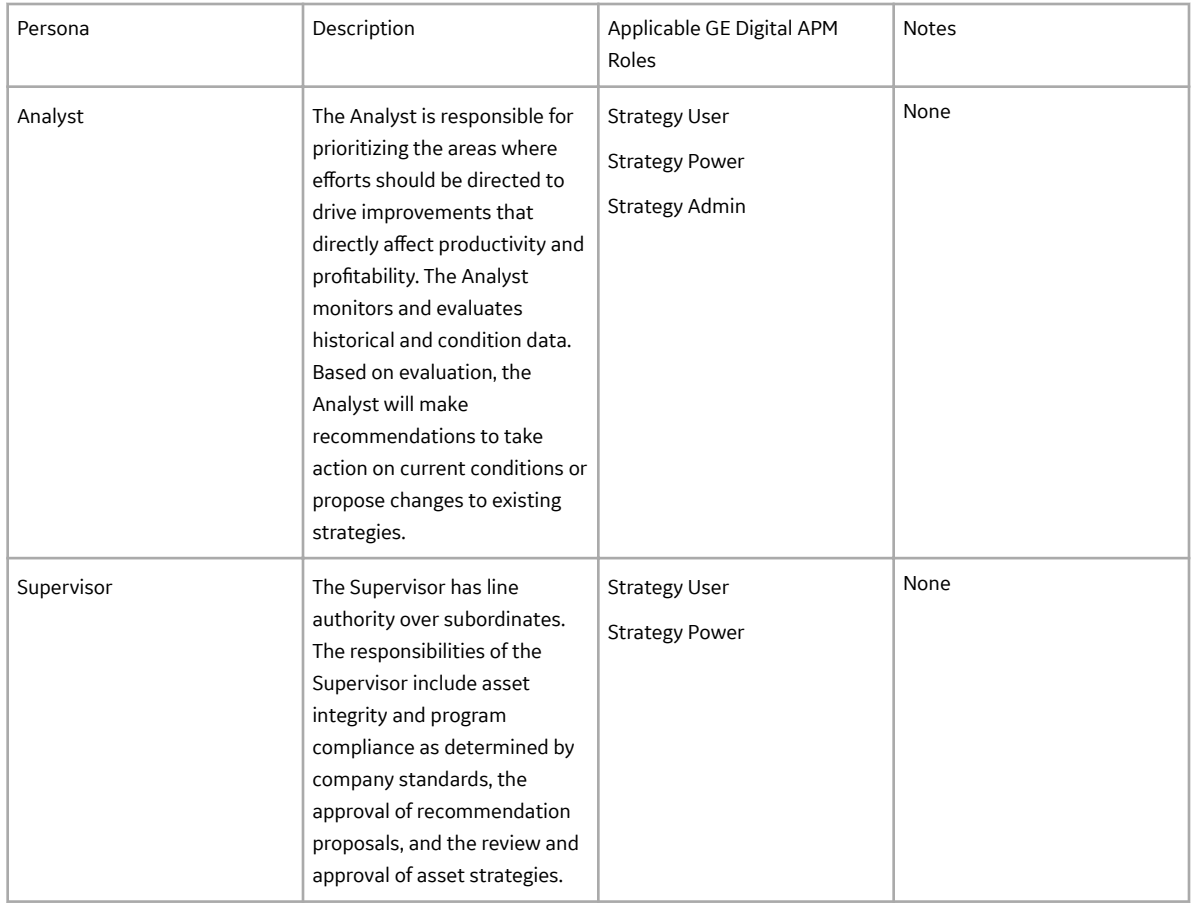